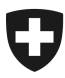

**Bundesamt für Zoll und Grenzsicherheit BAZG**  Direktionsbereich Grundlagen

**CH-3003 Bern,** BAZG, GRDL

# **Anleitung emotachDirect V9.2.0 (Installation, Upgrade)**

# **Kurzzusammenfassung:**

- **Upgrade nur ab Version 9.1 möglich**
- **Vorgehen Version =< 9.0 zwingend:**
	- **Backup erstellen**
	- **Deinstallation**
	- **Neuinstallation Version 9.2**

# **1 Wichtige Punkte / Einschränkungen**

- a) Die Applikation kann auf PC's mit folgenden Betriebssystemen installiert werden:
	- **Windows 8 32-Bit und 64-Bit**
	- **Windows 8.1 32-Bit und 64-Bit**
	- **Windows 10 32-Bit und 64-Bit**
- b) Windows-Betriebssysteme unter Version 8 werden durch die Applikation nicht mehr unterstützt.
- c) Ein Upgrade der FZHSW ist nur ab V9.1.0 möglich. Eine frühere Version muss zuerst deinstalliert werden wie in Admin-Handbücher beschrieben.
- **d) WICHTIG: Backup der Datenbank**

Falls eine bestehende emotachDirect Version in Betrieb ist, muss als erster Schritt immer ein Backup der Datenbank durchgeführt werden.

# **2 Unterstützte Datenbanken**

- a) Die folgenden Datenbanken sind als abgesetzte (zentrale) Datenbank unterstützt:
	- **SQL Server 2017**
	- **MySQL 5.7**
	- **ORACLE 12cR2**

# **3 Datenbank**

- a) Als interne Datenbank wird SQL Server 2017 Express LocalDB installiert
- b) Es gibt eine Schema-Änderung in der Version 9.2.0 im Vergleich zur Version 9.1.0
- b) SQL Server 2017 Express kann als lokale Datenbank separat installiert werden. Dieser Teil der Installation ist im emotach-Admin-Einzelplatz Dokument beschrieben.
- c) Die interne Datenbank kann nur für EIN Windows-Konto installiert werden.
- d) Sowohl auf interne Datenbank (localdb) als auch auf lokale Datenbanken (SQL Server 2017 Express) wird neu mit Windows Authentifizierung zugegriffen

# **4 Installation emotachDirect V9.2.0**

# **4.1 Deinstallation Emotach Direct 6.2. – 9.0**

Wurde z.B EmotachDirect 8.0.1 (emotachDirect\_8.0.1.zip) mit lokaler Datenbank installiert, kann eine Deinstallation wie folgt durchgeführt werden:

> Abteilung Verkehrsabgaben Hotline emotachDirect 3003 Bern Tel. +41 31 372 74 52 fzhsw@bazg.admin.ch

- Systemsteuerung aufrufen
- Programme und Features > Programm deinstallieren wählen
- Programm emotachDirect selektieren
- emotachDirect 8.0.1 Knopf 'Deinstallieren' anwählen

Das Programm emotachDirect und alle Komponenten werden vom Rechner entfernt.

#### **4.2 Installation von emotachDirect 9.2**

Für die Installation des emotachDirect V9.2.0 muss folgende Datei gestartet werden: **emotachdirect\_setup\_9.2.exe** 

Über den Wizard können folgende Konfigurationen gewählt werden:

- Sprache: **Deutsch, Französisch, Italienisch**
- Datenbank-Typ: **Interne Datenbank, Lokale Datenbank, Zentrale Datenbank**
- Setup-Typ: **Standard, Minimal, Benutzerdefiniert**

# **5 Upgrade emotachDirect V9.2.0 (nur bei emotacDirect 9.1 möglich)**

# **5.1 Upgrade bei Verwendung von interner Datenbank (LocalDB)**

# **5.1.1 WICHTIG: Backup der Datenbank**

Bevor das emotachDirect V9.2.0 (emotachdirect\_setup\_9.2.exe) gestartet wird, muss ein Backup der Datenbank durchgeführt werden. Starten Sie das Tool im Menü:

• **emotachDirect > BackupRestore.exe** 

#### **5.1.2 Starten des Upgrades emotachDirect V9.2.0**

Für das Upgrade emotachDirect V9.2.0 muss folgende Datei gestartet werden:

#### • **emotachdirect\_setup\_9.2.exe**

Beim Wizard Programm ändern, reparieren oder entfernen

ist der Punkt Programm **reparieren** voreingestellt.

Nach dem Upgrade sollte die Applikation emotachDirect gestartet werden können.

# **5.2 Upgrade bei Verwendung von lokaler Datenbank (SQL Server 2017 Express)**

# **5.2.1 WICHTIG: Backup der Datenbank**

Bevor das emotachDirect V9.2.0 (emotachdirect setup 9.2.exe) gestartet wird, muss ein Backup der Datenbank durchgeführt werden.

- Starten Sie das Tool: Microsoft SQL Server Management Studio
- Verbinden Sie sich mit der Datenbank: Menü > Verbinden > Datenbankmodul …
- Sichern Sie die Datenbank: Datenbank > fzhsw >Tasks > Sichern …

#### **5.2.2 Starten des Upgrade emotachDirect V9.2.0**

Siehe Kapitel: 5.1.2

Nach dem Upgrade sollte die Applikation emotachDirect gestartet werden können.

# **5.3 Upgrade bei Verwendung von Zentraler Datenbank (MySQL 5.7)**

#### **5.3.1 WICHTIG: Backup der Datenbank**

Bevor das emotachDirect V9.2.0 (emotachdirect\_setup\_9.2.exe) gestartet wird, muss ein Backup der Datenbank durchgeführt werden.

• Starten Sie das Tool: **MySQL Workbench 8.0 CE** 

# **5.3.2 Starten des Upgrades emotachDirect V9.2.0**

Siehe Kapitel: 5.1.2

Nach dem Upgrade sollte die Applikation emotachDirect gestartet werden können.

#### **5.4 Upgrade bei Verwendung von Zentraler Datenbank (Microsoft SQL Server)**

# **5.4.1 WICHTIG: Backup der Datenbank**

Bevor das emotachDirect V9.2.0 (emotachdirect\_setup\_9.2.exe) gestartet wird, muss ein Backup der Datenbank durchgeführt werden.

• Dazu muss der Administrator des SQL Server angewiesen werden, die Datenbank fzhsw zu sichern.

#### **5.4.2 Starten des Upgrades emotachDirect V9.2.0**

Siehe Kapitel: 5.1.2

Nach dem Upgrade sollte die Applikation emotachDirect gestartet werden können.

# **5.5 Upgrade bei Verwendung von Zentraler Datenbank (ORACLE 12cR2)**

#### **5.5.1 WICHTIG: Backup der Datenbank**

Bevor das emotachDirect V9.2.0 (emotachdirect\_setup\_9.2.exe) gestartet wird, muss ein Backup der Datenbank durchgeführt werden.

• Dazu muss der Administrator des Oracle Server angewiesen werden, die Datenbank fzhsw zu sichern.

# **5.5.2 Starten des Upgrades emotachDirect V9.2.0**

Siehe Kapitel: 5.1.2

Nach dem Upgrade sollte die Applikation emotachDirect gestartet werden können.